## **Library Services**

## Microsoft Authentication using Phone Number and Email without the App

To complete these instructions, you will need access to a working mobile phone and a personal email account.

1. From the North Metropolitan TAFE website, open the Microsoft 365 link.

2. Log into Microsoft 365 with your student login details:

Email Login: Student ID Number@tafe.wa.edu.au

Password: Your default password (unless you have already changed your password at home or on a

student PC)

**3.** You will be prompted that "More information is required" **Press next.** 

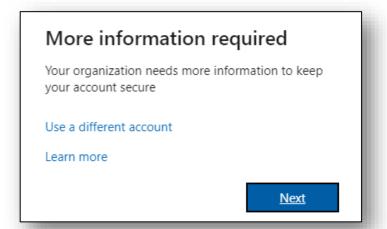

4. On the bottom left hand of the 'Microsoft Authenticator' box click 'I want to set up a different method'

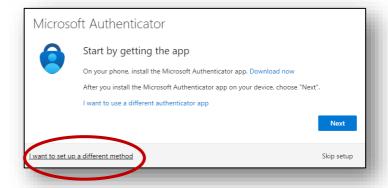

**5.** From the 'Choose a different method' drop down menu, **select** Phone

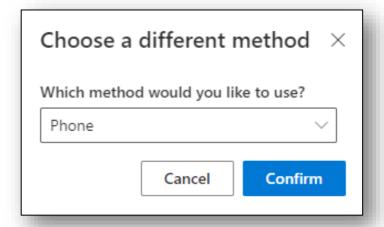

## **Library Services**

- **6.** Enter details in the Phone screen as follows:
  - Enter Australia as your region,
  - Enter your phone number,
  - Select Receive a code,
  - Click Next.

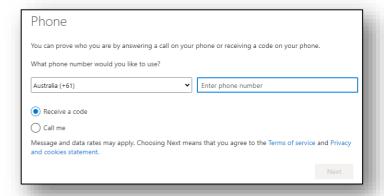

**7.** Your phone will receive a code via SMS. Enter the code on the screen. Then click **Next**.

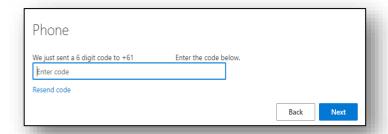

8. You will reach this screen. Click Next.

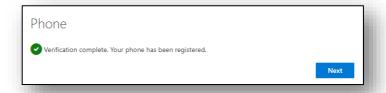

- **9.** This takes you back to the 'Microsoft Authenticator' screen.
  - **Click** 'I want to set up using a different method'
  - From the drop down select email.

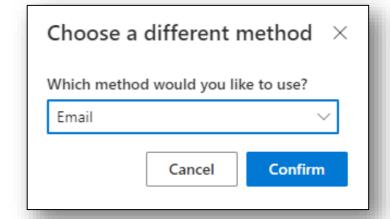

## **Library Services**

**10.** Type your **Personal Email** address into the bar. Then click **Next**.

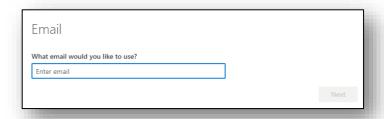

**11. Your will now receive a code via email.** (Check your spam folder if you cannot find it) Enter the code on the screen then click **Next**.

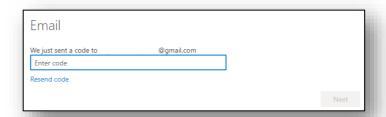

**12.** You are now set up! **Click Done** to continue to Microsoft 365.

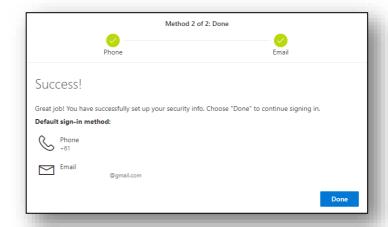

If you require assistance with the above process, please visit your campus library, or give a call. Contact details and opening hours can be found <a href="here">here</a>.

Further information about Microsoft multi-factor authentification can be found on the Microsoft Help page which you can access by clicking <a href="here">here</a>